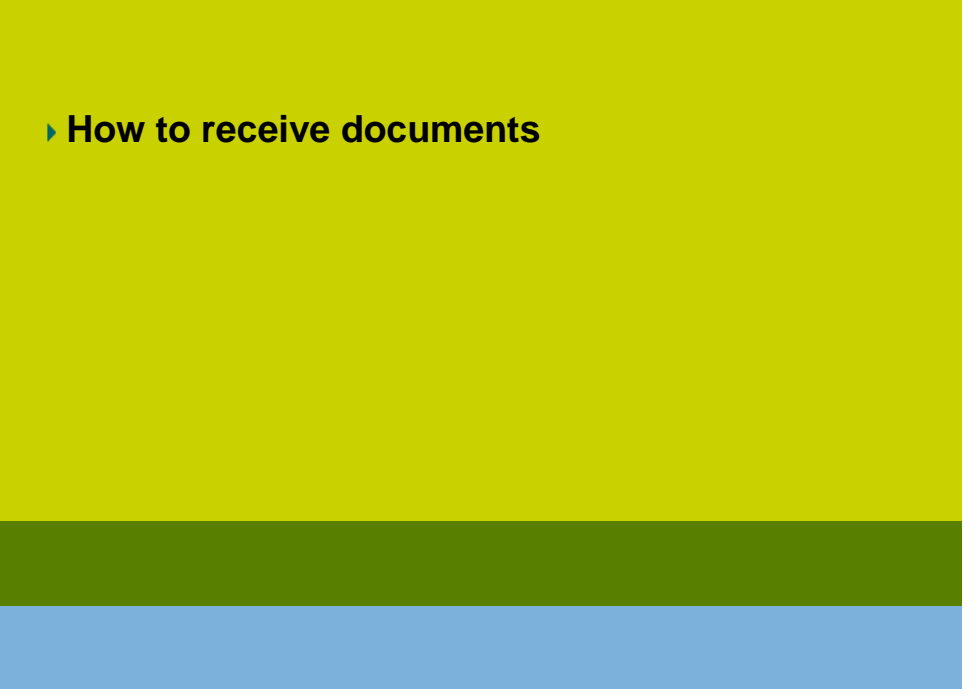

# **Log-in to DocStore**

Go to **https://www.docstore.nxp.com** enter your Email Address and password Click once on 'login'...

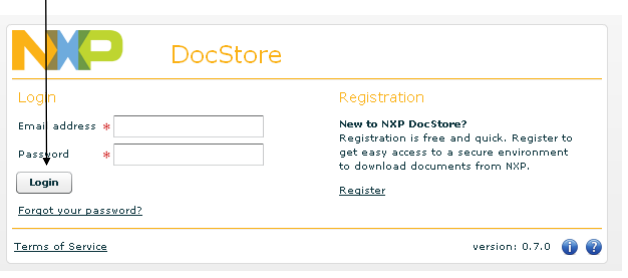

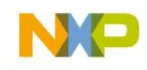

CONFIDENTIAL 1 December 14, 2012

### **Use Scenario**

Main view after Log-In

Start by downloading and having a look at the user manual, for this click on the '?' symbol

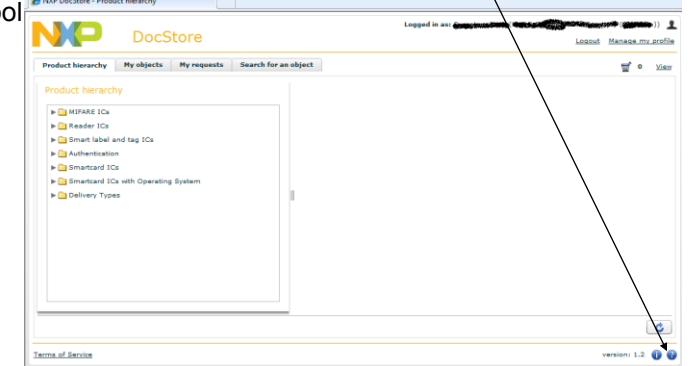

At first usage you maybe won't see any document. This is because the approvals for content classes are still not granted. While requests gets approved, you will see more and more items in the tree.

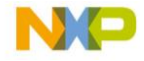

CONFIDENTIAL 17 December 14, 2012

# **Requesting Docs**

Browse the 'Product Hierarchy' tab to the doc you need and click on it**.**

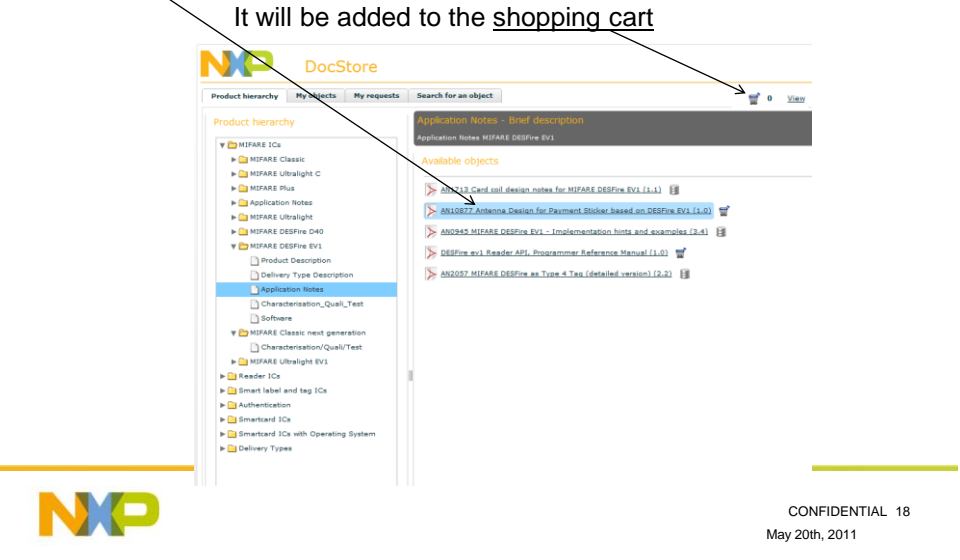

## **Requesting Docs**

Go to the shopping cart ('view') and submit your request

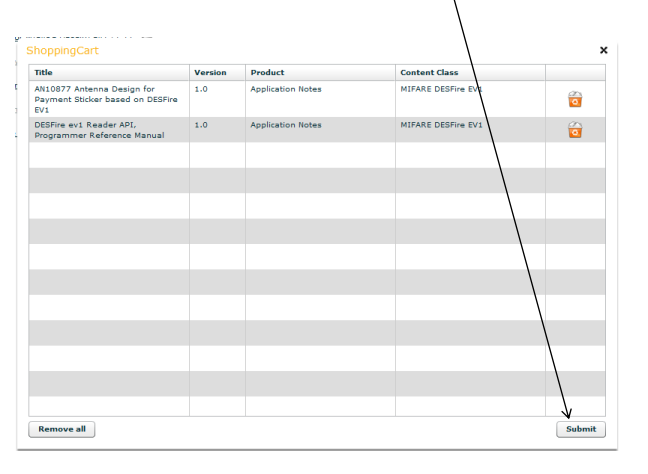

**NP** 

CONFIDENTIAL 19 May 20th, 2011

#### **The next steps to get your document**

- Depending on the security level:
	- You may get direct access to the documents (can take a couple of minutes)
	- Or the product manager gets informed about your request, h will approve or reject the request. In both cases you get a notification e-mail
- In some cases (not more often than once a week), you can be asked to confirm your e-mail address before downloading the document. In such case you get an e-mail with an 'activation link' you have to click on.
- Then you can download the doc directly, as often as you want.

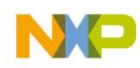

**CONFIDENTIAL** 

### **Requesting Docs**

Under the 'My objects' tab you can see docs available for download.

Just click on the arrow to get the pdf file

Do not forget to check 'subscription' so that you get informed about new versions available

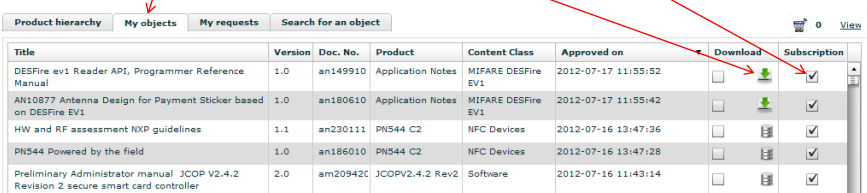

Under the 'My Request' tab you can track the pending requests

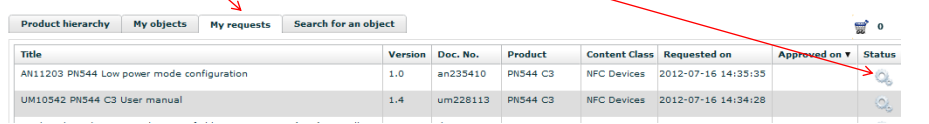

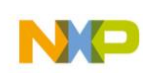

CONFIDENTIAL 21 May 20th, 2011